## 企业认证/子账号认证操作手册

## 一 企业认证总流程图

企业实名认证流程

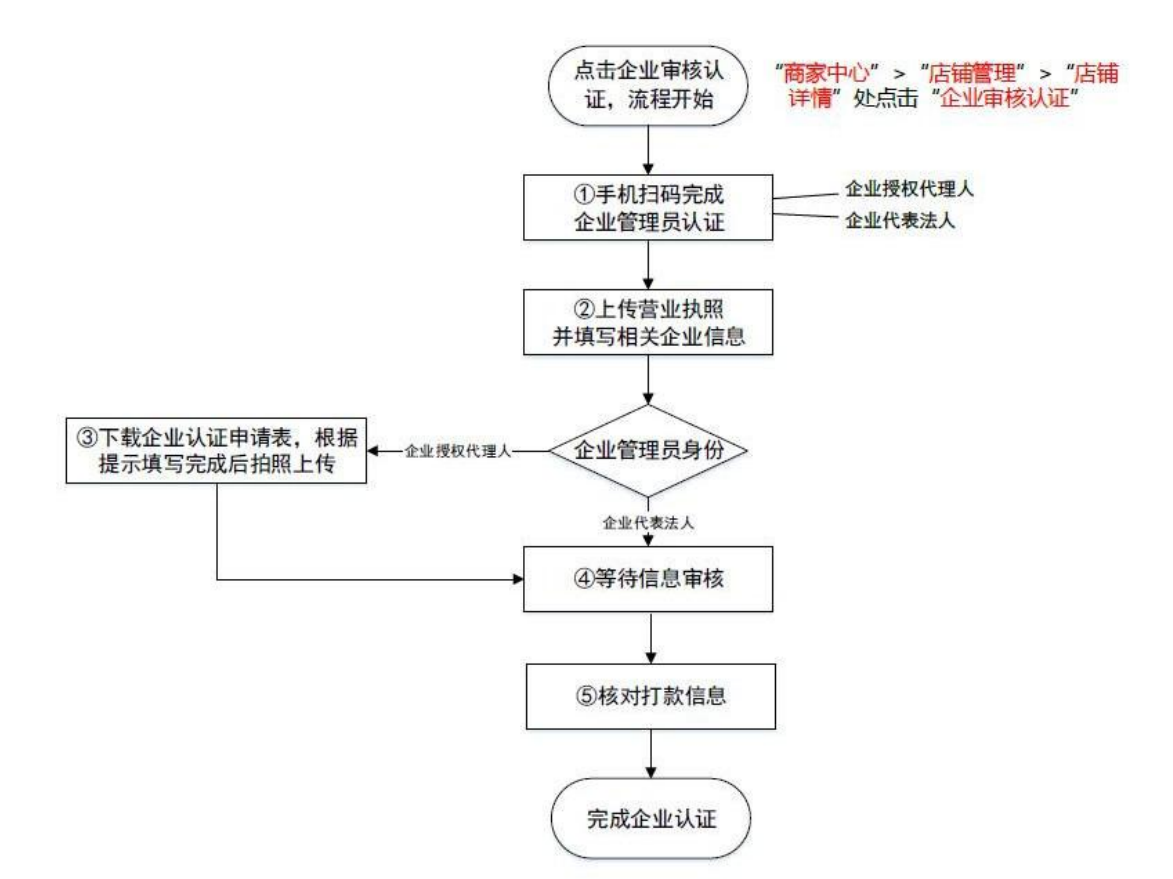

# 二 PC 端企业(货代)认证

注: 若主账号分配【店铺管理】权限给子账号,该子账号可进入 主账号认证,主账号不需要再做认证;同时该子账号完成主账号认证 后需继续完成子账号认证。

#### 主账号分配权限操作步骤如下:

# 主账号:点击权限管理——角色管理——点击需要分配的子账号【编辑】—— 所有权限——店铺管理

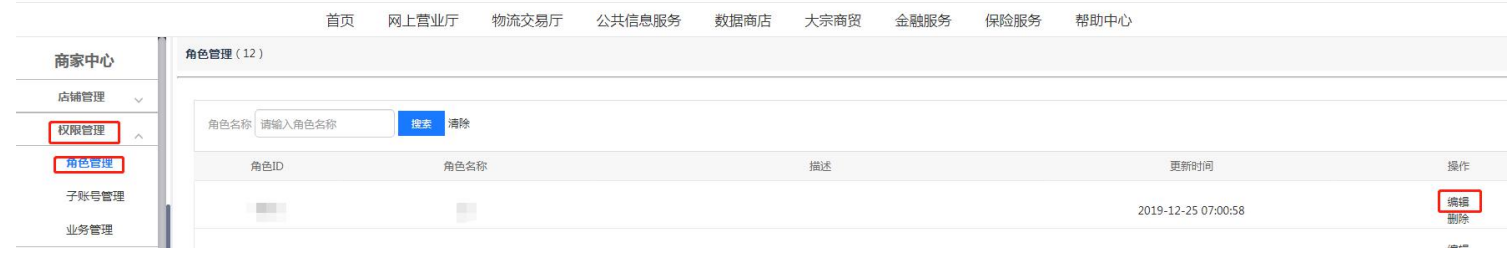

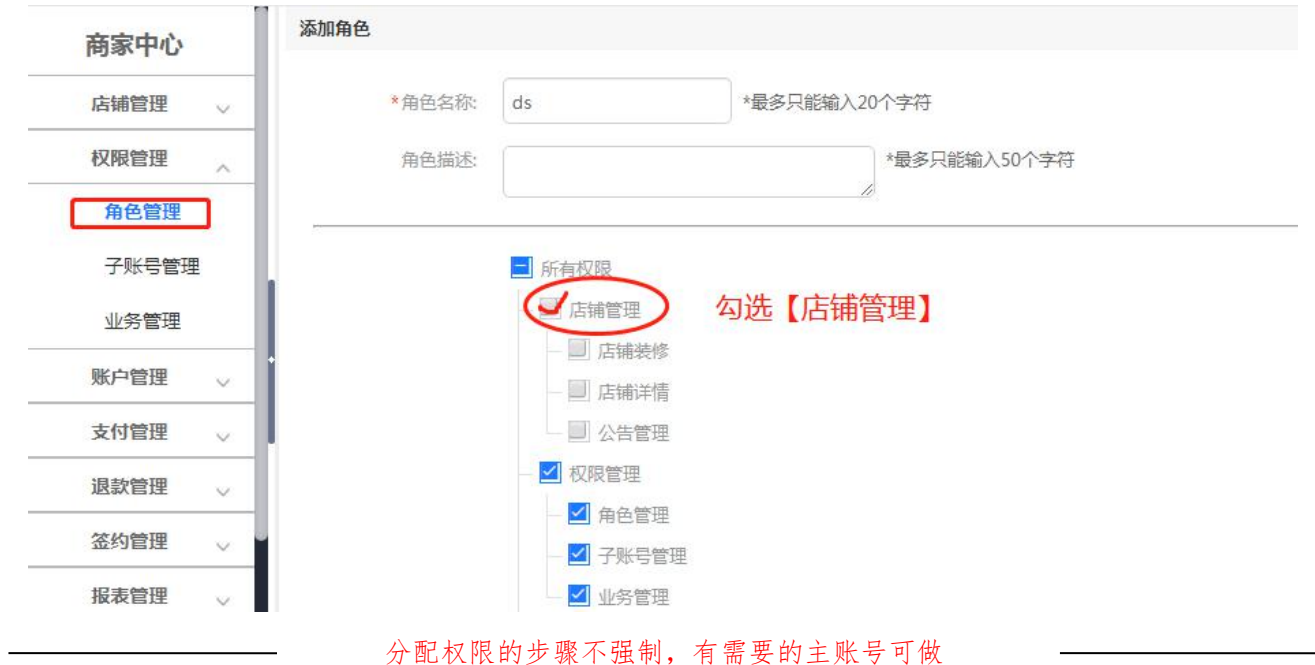

## 进入认证流程:

在"商家中心"一>"店铺管理"一>"店铺详情"处点击"企业审核认证"按钮, 进入认证流程。

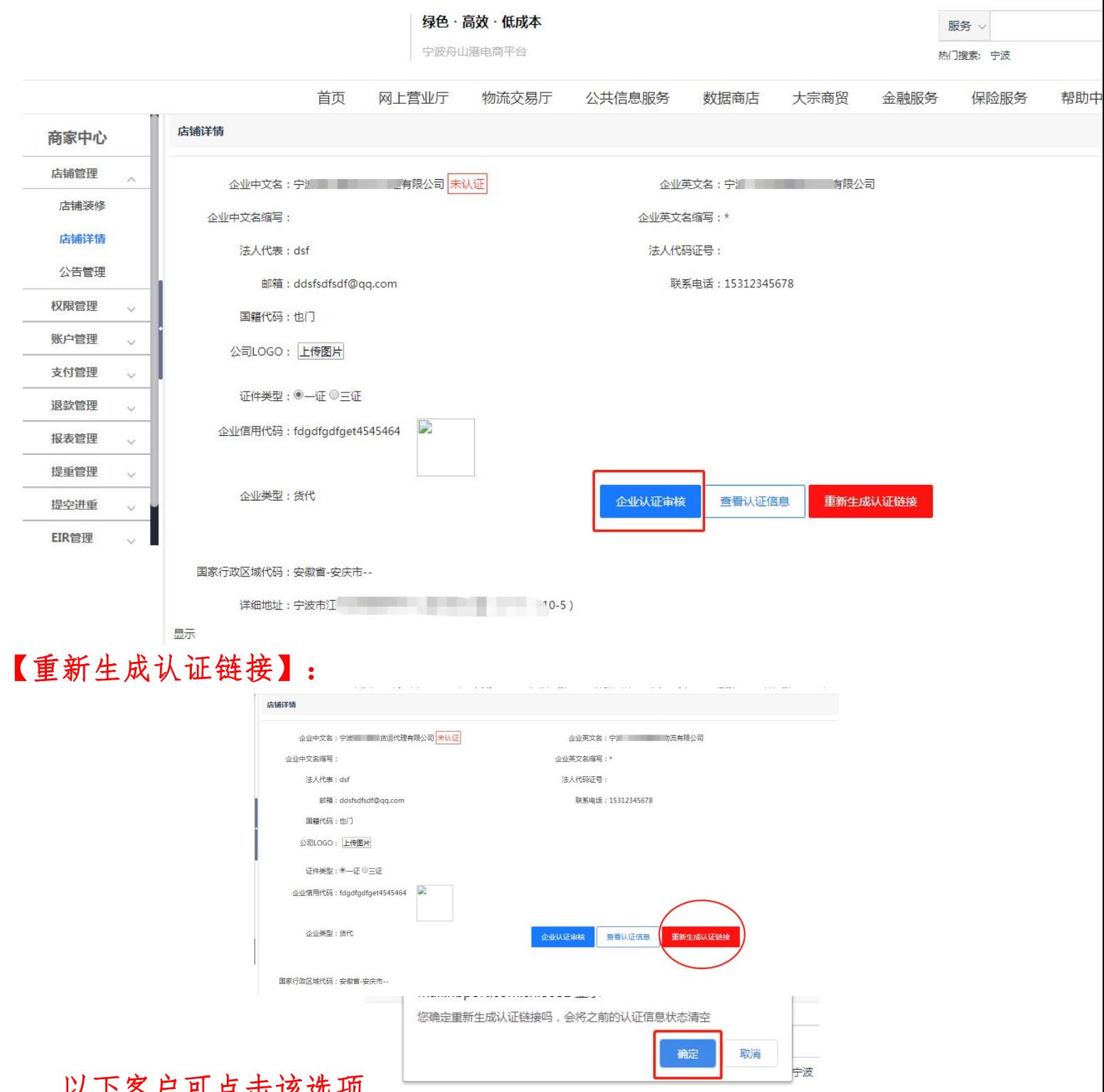

#### 以下客户可点击该选项

- 1.企业已入驻的法人信息或公司信息需要更换的;
- 2.正在进行企业认证中有信息填错无法修改的;

#### 操作流程:

点击【重新生成认证链接】—点击确定—之前的认证信息状态清空—重新点 击【企业认证审核】。

注: 如企业认证信息无需修改或重新认证, 请勿点击【重新生成认证链接】!

## 1) 管理员认证

认证流程开始时,需完成管理员认证,扫码在 APP 端完 成管理员认证。

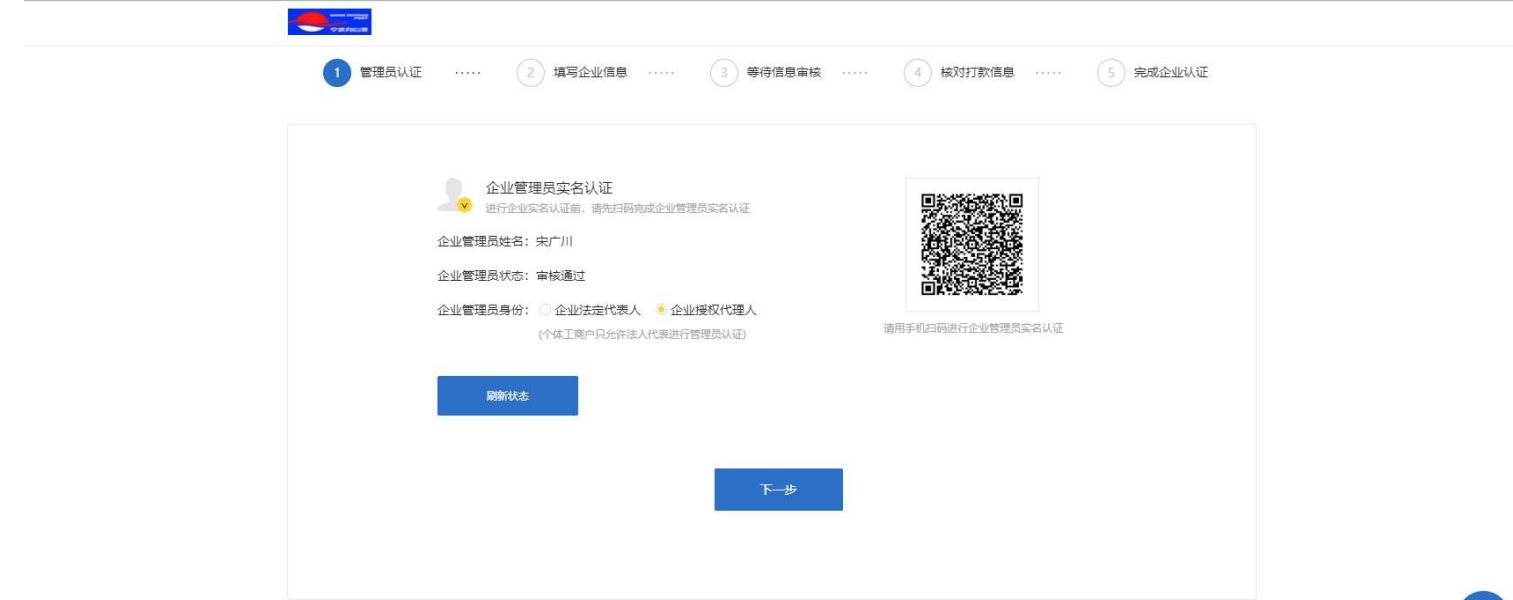

2) 企业认证(三种方式任选其一)

### 1 法人身份认证(该认证方式只能适用于管理员为法人身份)

上传营业执照并填写企业信息。

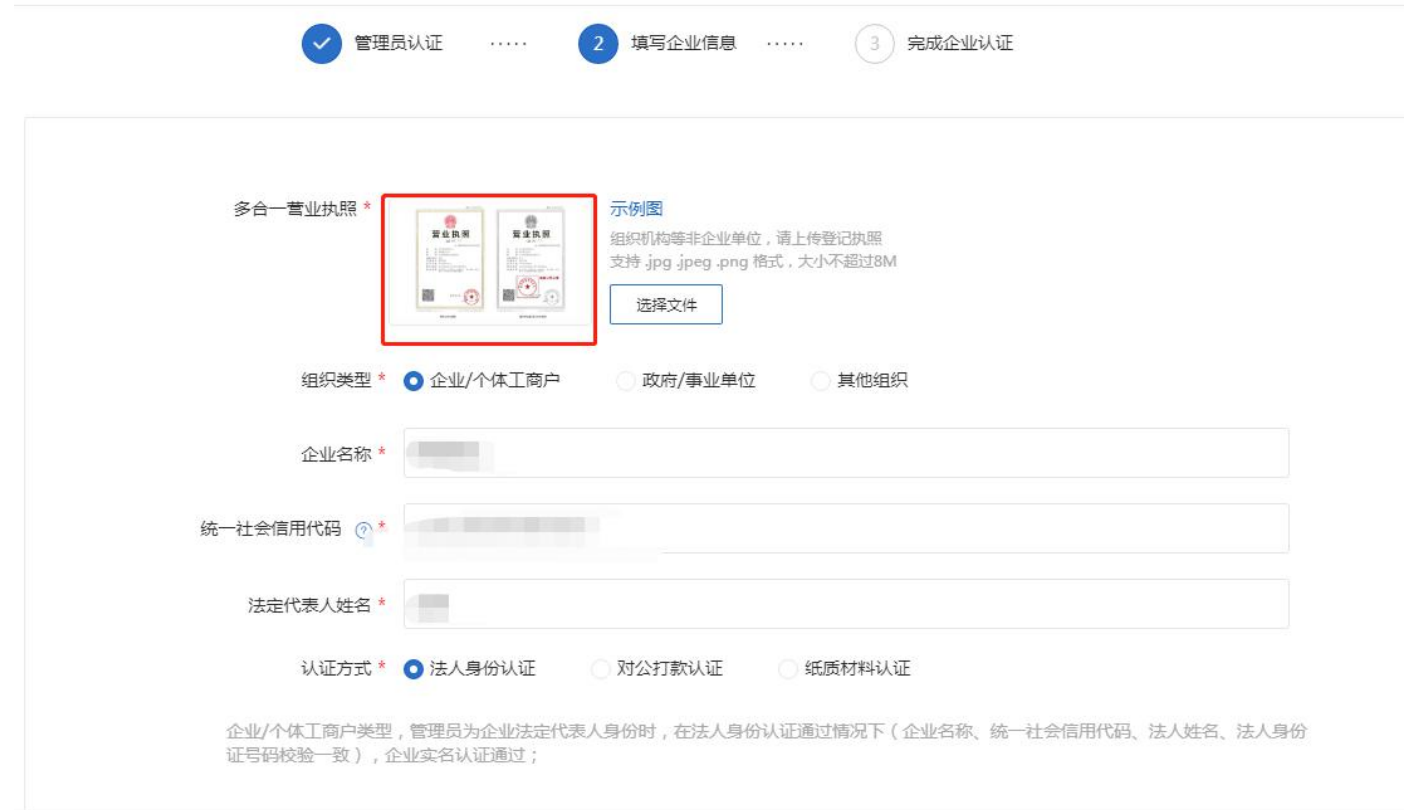

系统自动审核企业信息,若正确,该企业认证自动通过;若有误,则该企业无 法使用此方式继续完成认证,请确认信息提交是否准确,或选择其他认证方式。 (该三种情况可能会出现校验失败:1.新注册企业、或企业近期有变更法人操作。 2.法人近期有迁移户口操作。3.法人为军人或其他国家保密身份。)

2 对公打款认证

输入企业基本信息:1.上传营业执照(自动 OCR 识别营业执照信息)。2.选择 组织类型,填写企业名称等信息。3. 认证方式选择"对公打款认证",输入对公银 行信息,填写对公账号信息。(请如实填写并核对对公银行账号和开户支行)

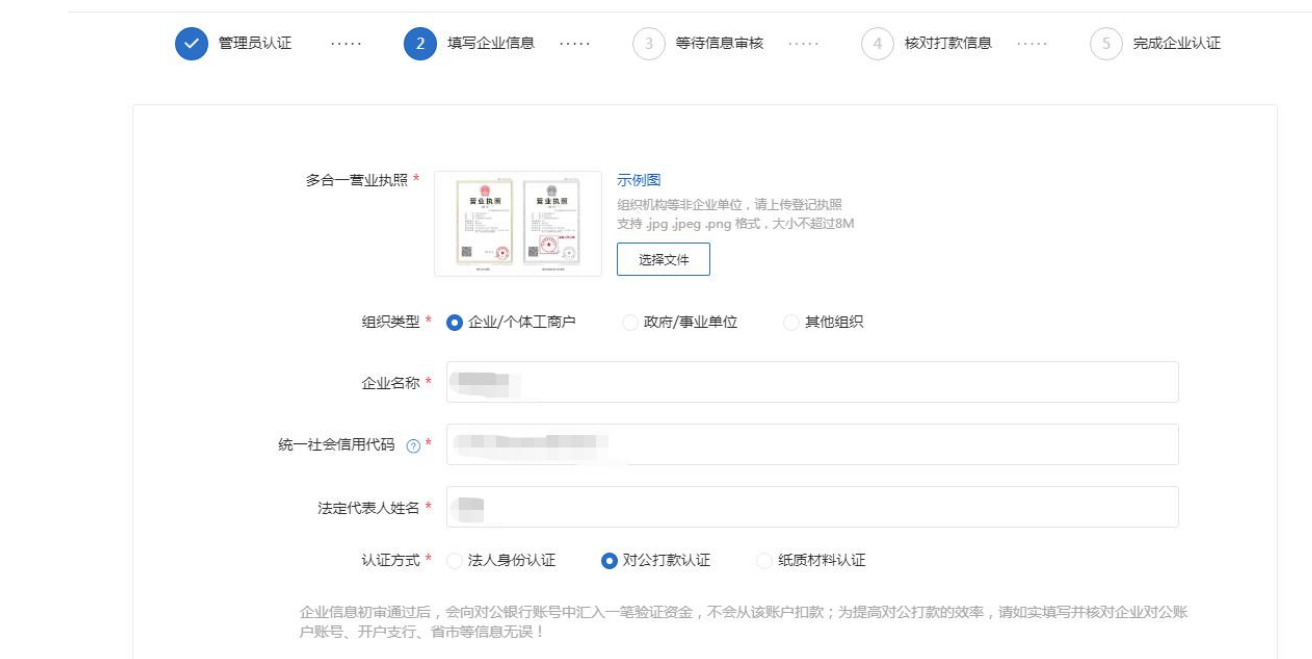

上传"企业认证申请表"(如管理员为企业法人,则无需上传) 1.下载"企业认证申请表"(根据前一步骤填写信息自动生成)。2.管理人 签名并加盖企业公章。3.拍照上传。

#### 等待审核

以上资料提交成功后,将于 3 天内完成审核,审核后会 有短信/邮件通知。

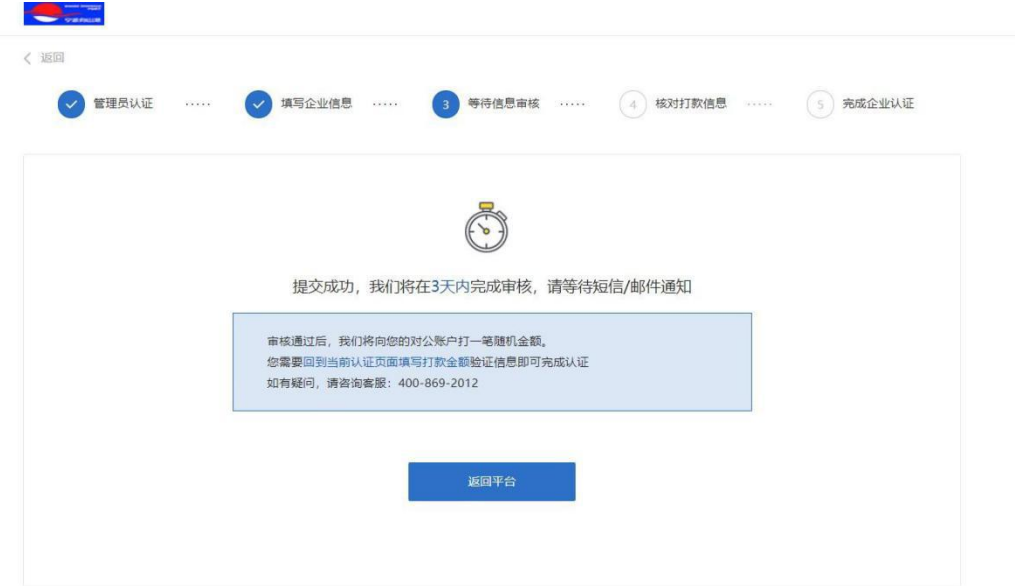

审核通过,核对打款信息 审核通过,会对对公账户打款一笔随机金额

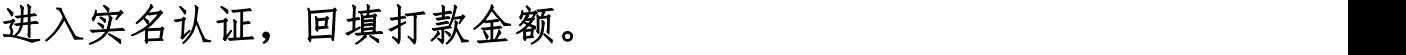

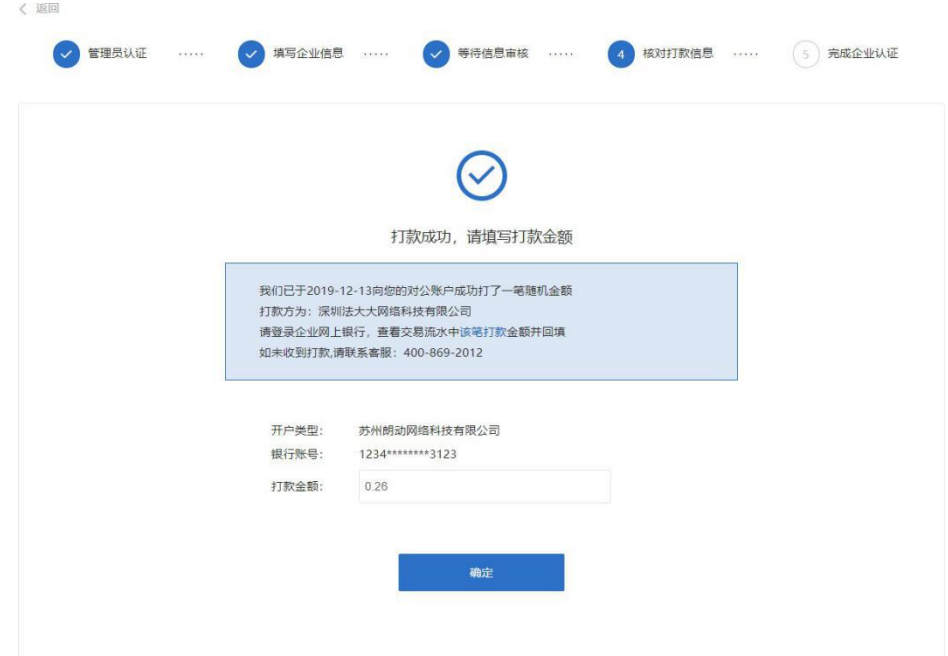

打款信息核对成功,完成企业实名认证。

## 3 纸质材料认证

上传营业执照并填写企业信息。

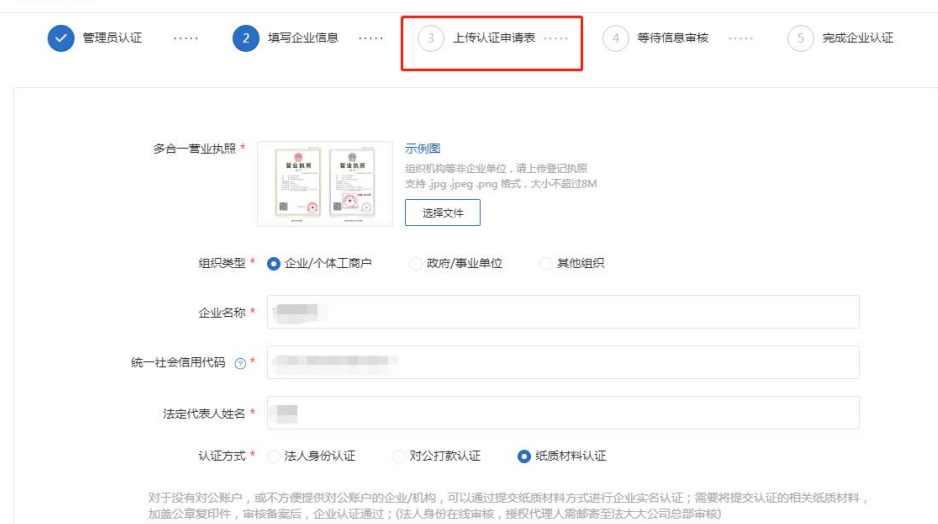

#### 上传"企业认证申请表"

1. 下载"企业认证申请表"(根据前一步骤填写信息自动生成)。2. 管理人签名并加盖企业公章。3.拍照上传。

#### 等待审核

审核通过邮寄纸质材料。(如管理员为企业法人,初审通过认证通过,则 无需邮寄)

3) 完成实名认证

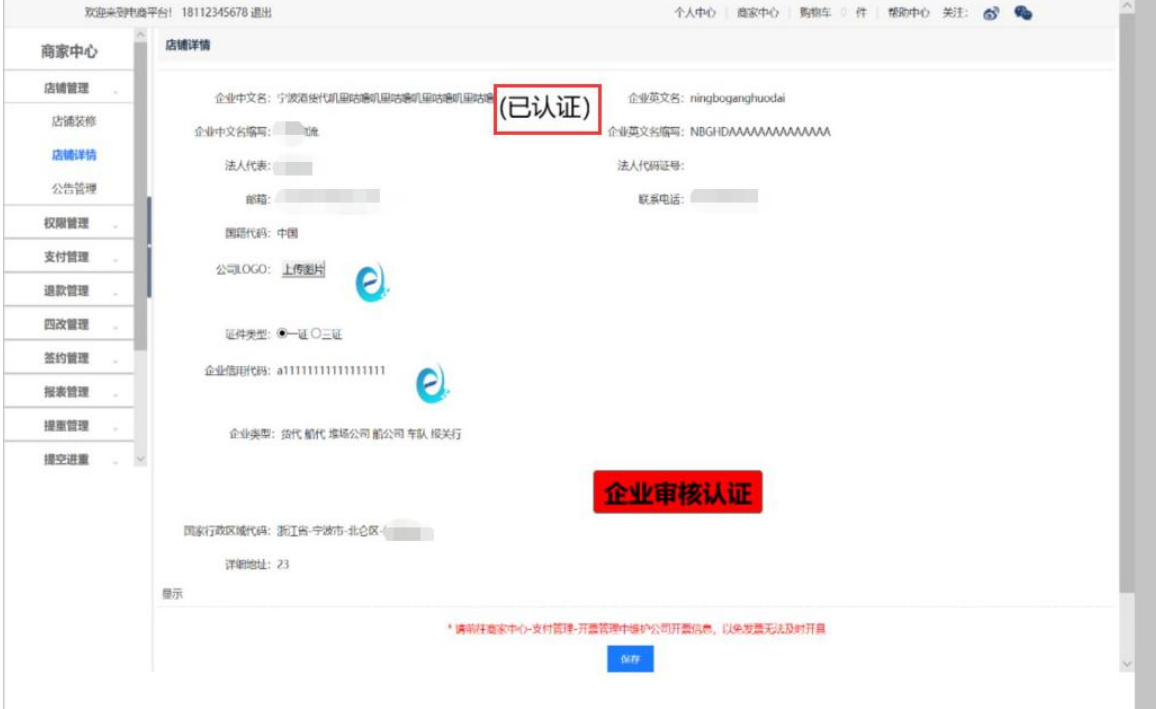

三 货代子账号实名认证

#### (1) 子账号认证界面

子账号可在"个人中心"一>"账户信息"一>"个人资 料"处编辑个人信息及完成实名认证。点击"实名认证"按 钮并扫码即进入认证流程。

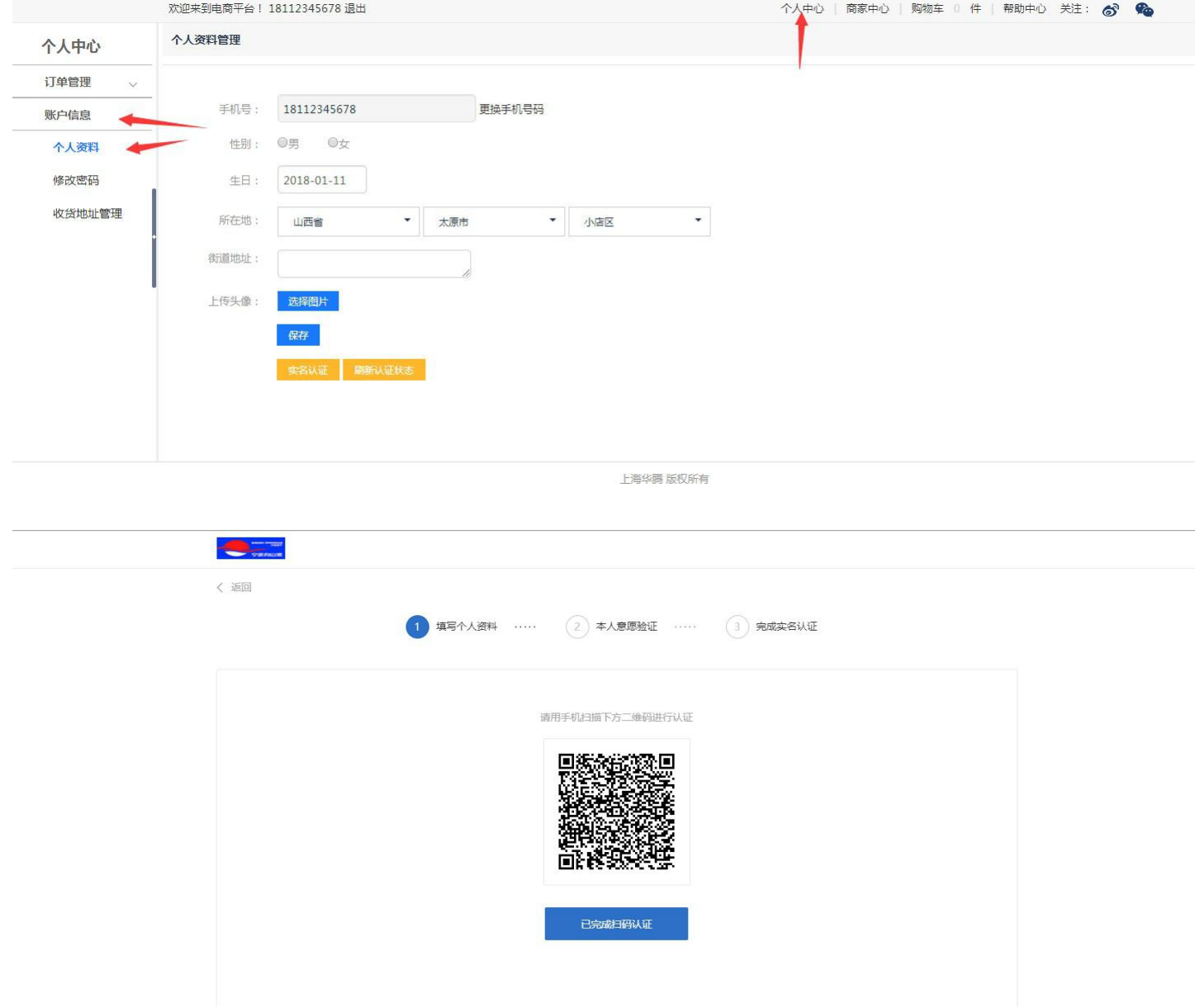

### (2) 填写身份信息

根据提示输入对应手机号的姓名、身份证号和验证码。

## 若信息准确无误,即可开始"人脸认证"。

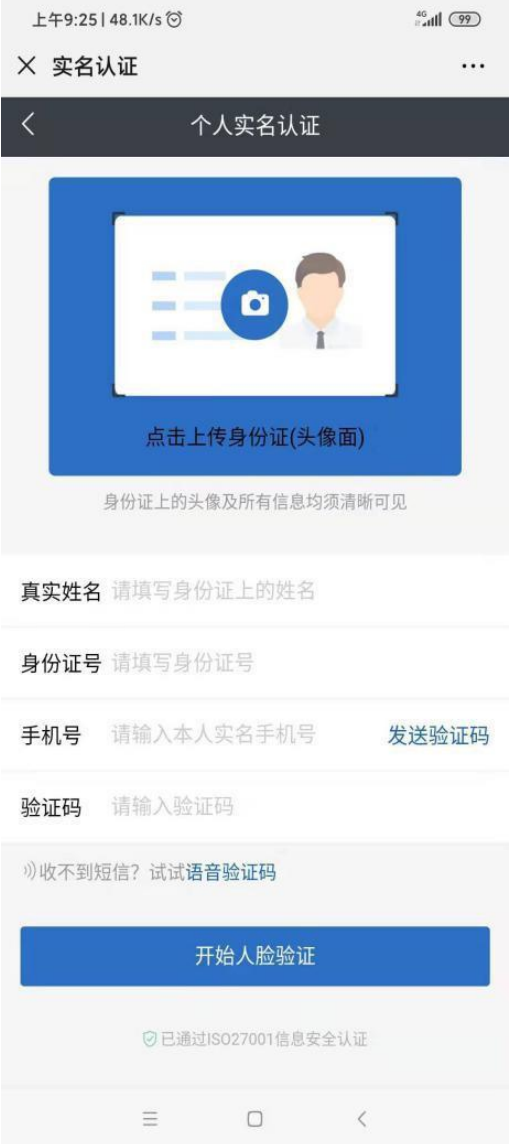

提示:手机号由系统自动带出,为子账号注册手机号,不可修改。

### (3) 进行人脸验证

用户可在此页面进行人脸验证,通过录制小段个人视频 进行个人人脸识别验证。点击"开始录制"进入视频录制阶 段。

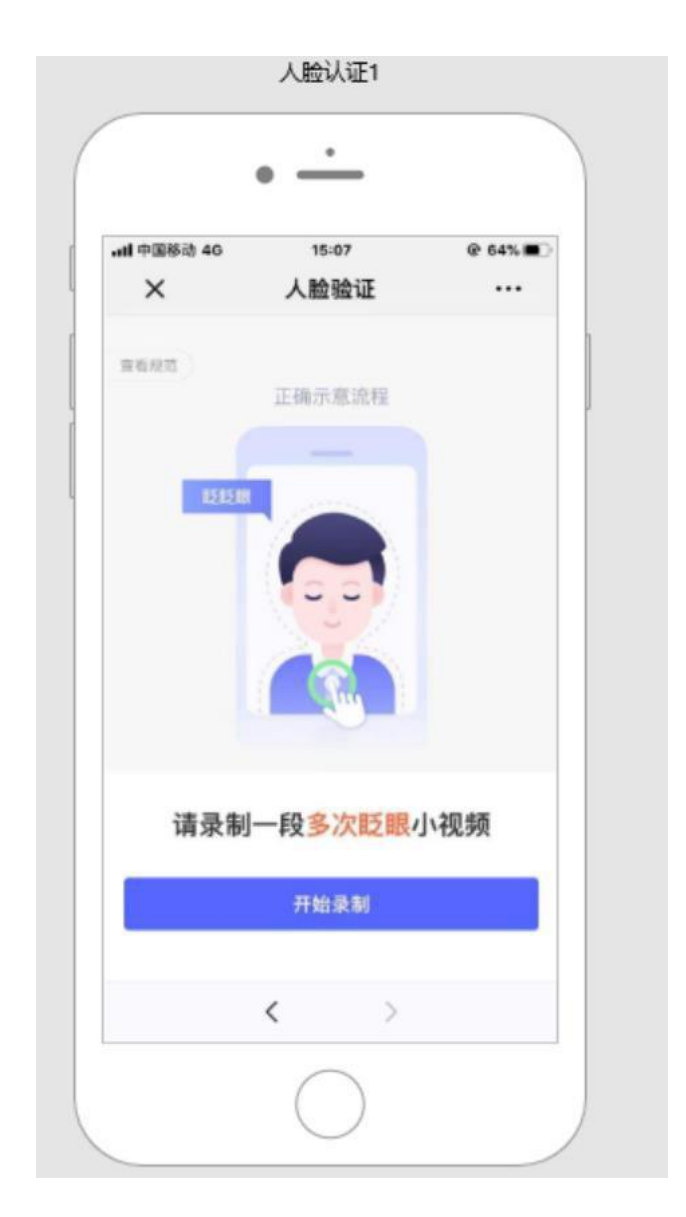

## (4) 完成认证

人脸识别通过后,系统自动提示"人脸验证通过",点 击"完成验证",完成认证流程。

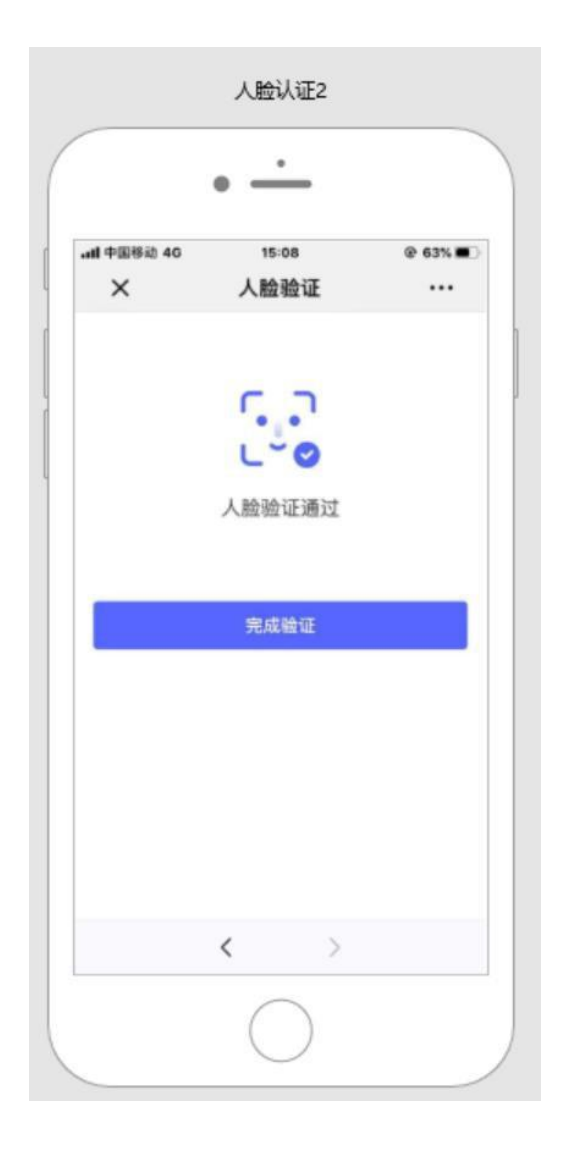

## (5) 子账号认证管理

在主账号的"子账号管理"界面,提供相关子账号的认 证状态,显示已认证或未认证的子账号。

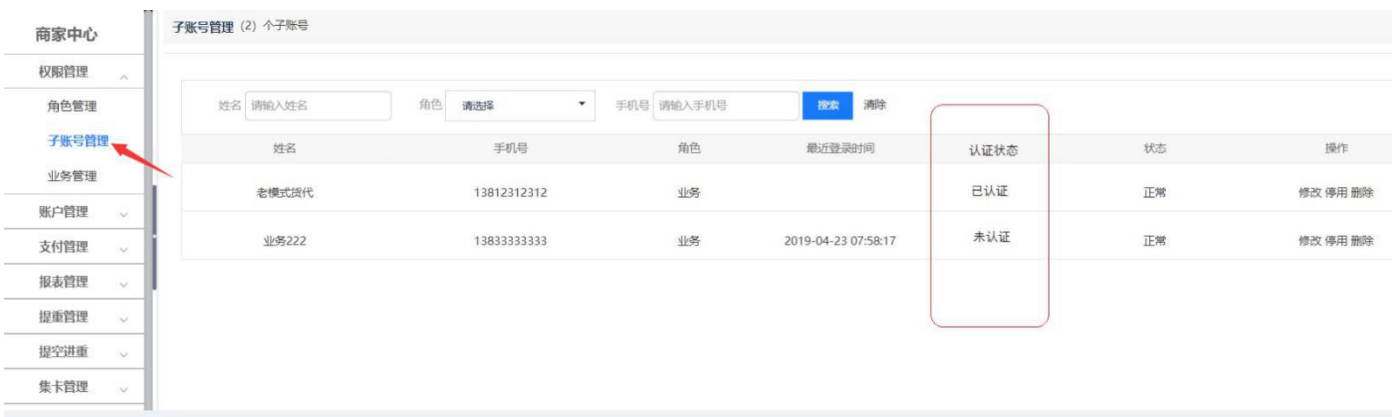